## Tutorial 10 - Embedding YouTube Video in Blackboard

The following instructions will guide you on how to embed a YouTube video into your Blackboard course.

In the editor, select the Insert/Edit Embedded Media button.

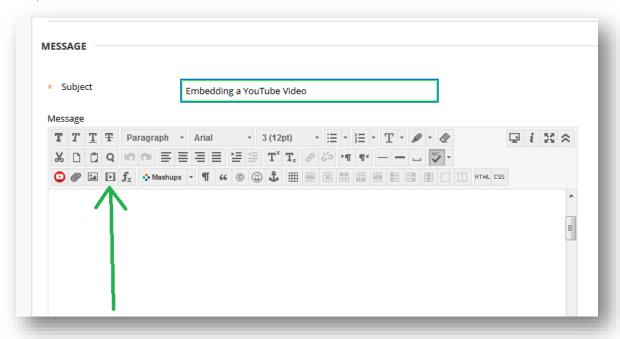

A screen will pop up.

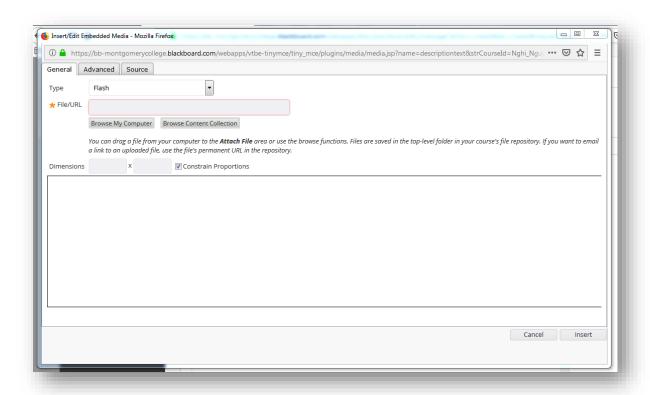

Copy the URL address of your video and paste it into the File/URL box.

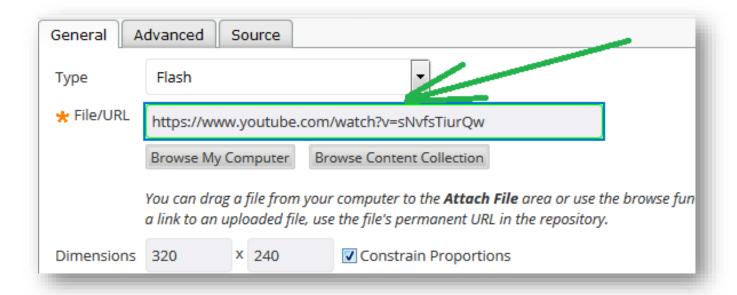

You can change the dimension of the video if you want.

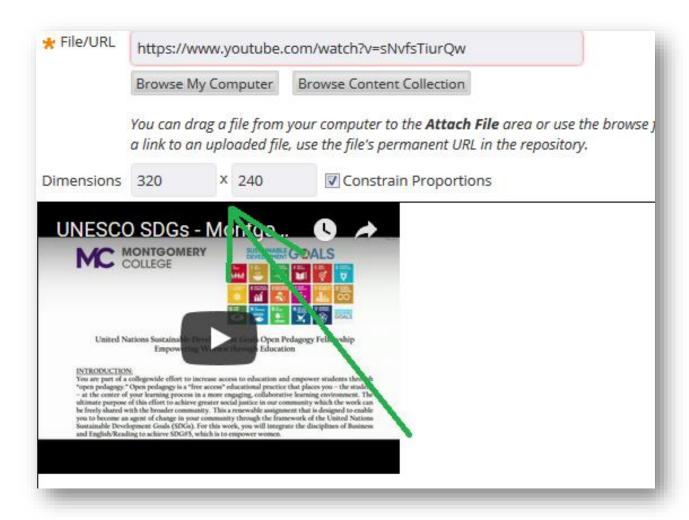

Now click on **Source**.

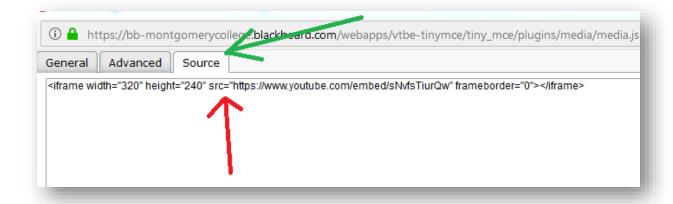

Under Source, you will see the HTML code setting for your video. This is where you can do several things.

- 1. Disable related video suggestions after the video ends
- 2. Enable Full Screen

To Disable related video suggestions, add ?rel=0 at the end of your YouTube video URL

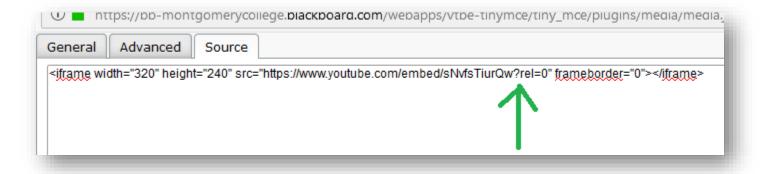

To Enable Full Screen, add in the phrase allowfullscreen

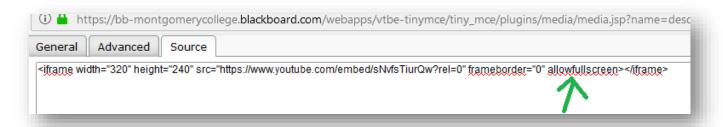

Now click **Insert** to finish.

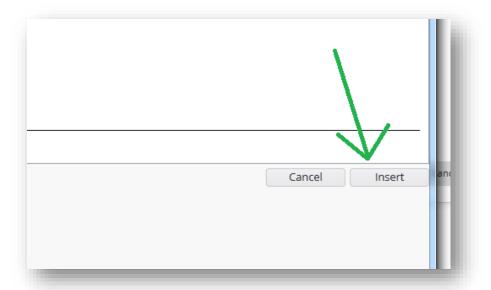

Once you click **Submit**, you should see the video.

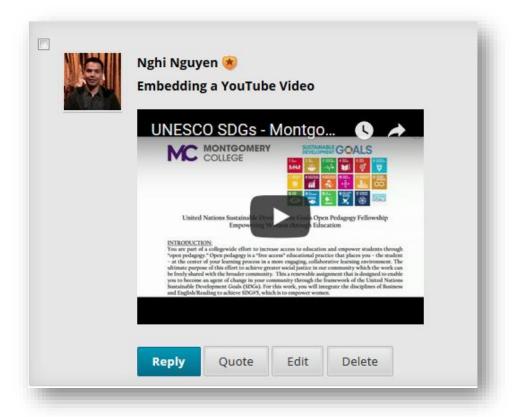